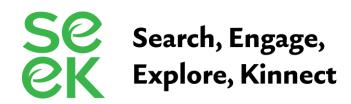

## Genopro Genogram Quick Reference Guide

Individual Properties

Start a new genogram: Open Genopro>File>New

Add information for individuals on genogram: Double-click on individual>General Tab>Then tab to the fields you want to enter information>Click OK

**Change the gender of an existing individual**: Double-click on individual>General Tab>In Gender box select gender>Click OK

| Title First Name                                   | Middle Names                                        | Picture        |
|----------------------------------------------------|-----------------------------------------------------|----------------|
| Family Name / Maiden Name / Sumame                 | Second Last Name Suffix                             |                |
| Nickname / Initials                                | Alternative Names                                   |                |
| Full Name                                          | ·                                                   |                |
| Display Name                                       | ▼ 3 ÷ lines                                         |                |
| Date of Birth Date of Death Age at Death Childless | Gender<br>C Male<br>Female<br>C Pet<br>C Don't Know | Comments       |
| Occupation / Profession / Job Title                | Company / Employer / Organization                   |                |
| Home Phone Mobile Phon<br>Email                    | Work Phone Send Mail                                |                |
|                                                    |                                                     | OK Cancel Help |

General Birth | Death | Education | Occupation | Contact | Pictures | Sources | Hyperlink | Display | Family | Custom Tags |

×

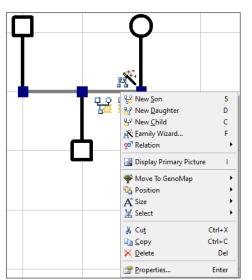

Add a child: Right-click on person who you want to add child to>scroll down to "New Son" or "New Daughter"

Short cut: Click on person you want to add child to>hit "S" or "D" on your keyboard>Enter

Add a new partner: Right click on person you are adding partner to: Scroll down to "New Mate"

Short cut: Click on person you are adding the partner to>Hit "M" on your keyboard>Enter

Add a sibling: Right click on the horizontal line between the parents: Scroll down to "new son" or "new daughter"

Short cut: *Hit "S" or "D" on your keyboard>Enter* 

Add new parents: Right click on person you are adding parents to: Scroll down to "New Parents"

Shortcut: Hit "P" on your keyboard>Enter

Show someone deceased when you do not have a Date of Death: Right click on individual>scroll down to "Individuals Deceased".

Shortcut: *Click on the individual>Enter "X" on the keyboard* 

**Change the Display for your genogram:** From top toolbar chose "Display">Choose "Date of Birth and Date of Death" from the drop-down menu.

Change display sizes for different generations: Right Click on the individual>Choose "size">Select the size

"Index" individuals (typically used for identifying either child and parents or kinship caregivers): Click on the individual you wish to highlight or "index," and then click on the white-square-within-a-yellow-square icon located in the bottom right of the toolbar

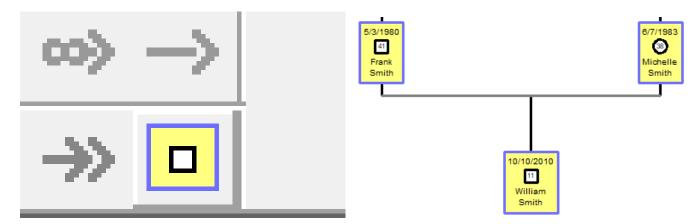

Stair-step multiple partners: Right-click on individual that you want to add a mate to>Select "new mate." Left-click, hold, and drag the new mate out so their horizontal line is higher or lower than original mate. To create the reverse stair-step, make the closest mate's horizonal line the lowest "mate line." The child from each line can then be moved by left-clicking and dragging them out so the parental relationship is easily identified.

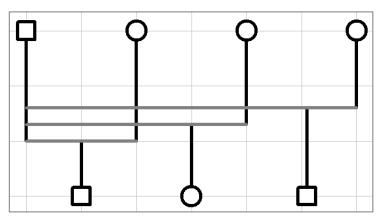

**Show children in the care of others:** Click on the person who is the caregiver. Beside the "index" icon in the bottom right of the toolbar is a green double-arrow icon. Click on that icon, and then click on the child.

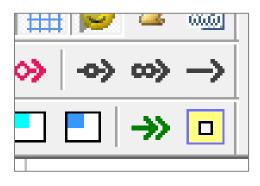

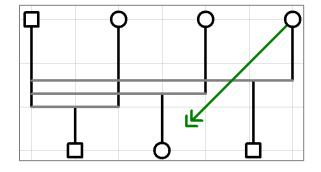

**Show complex relationships**: Right-click on the horizontal relationship line between two individuals, then scroll down to "Relation" to open up side bar of options

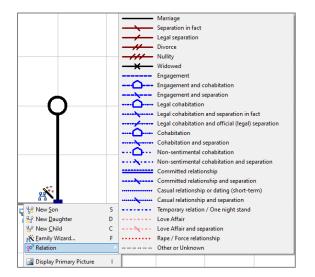

**Display adoptive parents/biological parents**: Right-click on the individual>Select "New Parents." A box will pop-up asking if you wish to add adoptive parents. Click "Yes." This will create a new set of parents off to the side.

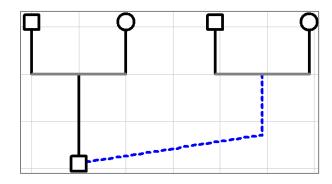

Add twins: Add the two children who are twins. Left-click outside of one of them, then drag and highlight both children. Select "New Twins"

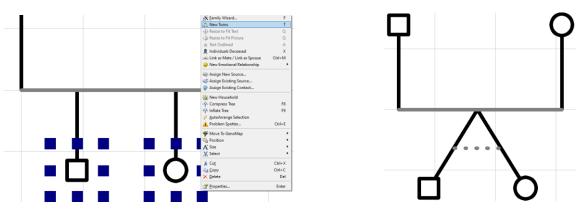

**Grab and stretch a section of the genogram**: Left click and drag mouse over section of genogram that you want to move>All requested individuals will have eight blue squares around their box/circle>Left-click on anyone individual within the selection while moving mouse in the direction you want the selection to move>Click anywhere else on genogram to end move

**Find the number of relatives on genogram:** Click the "Table Layout" tab at the top, then click on "Individuals." Number then is at the top of the box that appears

| ïew | Display | Table Layout       | Tools | Language | Window | He                |
|-----|---------|--------------------|-------|----------|--------|-------------------|
|     | 🚓 🛛 🐰   | Individuals        | 5     |          | 망 1    | 4 <sup>44</sup> . |
|     | 🖽 🚜 🛙   | <u>Pamilies</u>    |       |          | 300 ag |                   |
|     | lat     | ଡ଼ୖ <u></u> nions… |       |          |        | W                 |
|     |         | T Pedigree L       | inks  |          |        |                   |

## Tips:

- Keep all children from each particular relationship horizontally "within" the parents (inside the uprights)
- When in doubt, spread out (then drag back in later if needed)
- Under the "Edit" tab at the top, you can Undo at any time
- Save frequently
- For additional information, visit <u>https://genopro.com/</u>